# **Οδηγός διασύνδεσης τερματικού epay Verifone Vx520 (πρωτόκολλα 1098/1155 ΑΑΔΕ)**

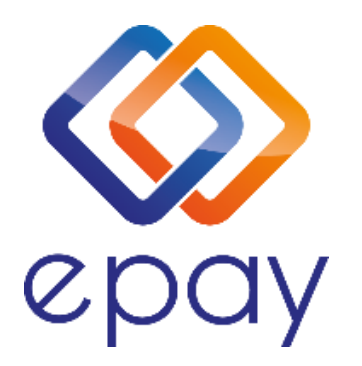

**Euronet Merchant Services Ίδρυμα Πληρωμών Μονοπρόσωπη Α.Ε. Σαχτούρη 1 & Λεωφόρος Ποσειδώνος, 176 74 Καλλιθέα, Αθήνα, Ελλάδα Αδειοδοτημένο Ίδρυμα Πληρωμών από την Τράπεζα της Ελλάδος, βάσει του ν. 4537/2018**

1

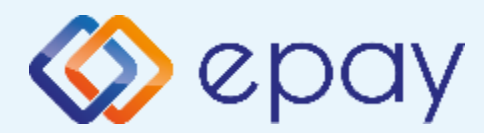

### **Περιεχόμενα**

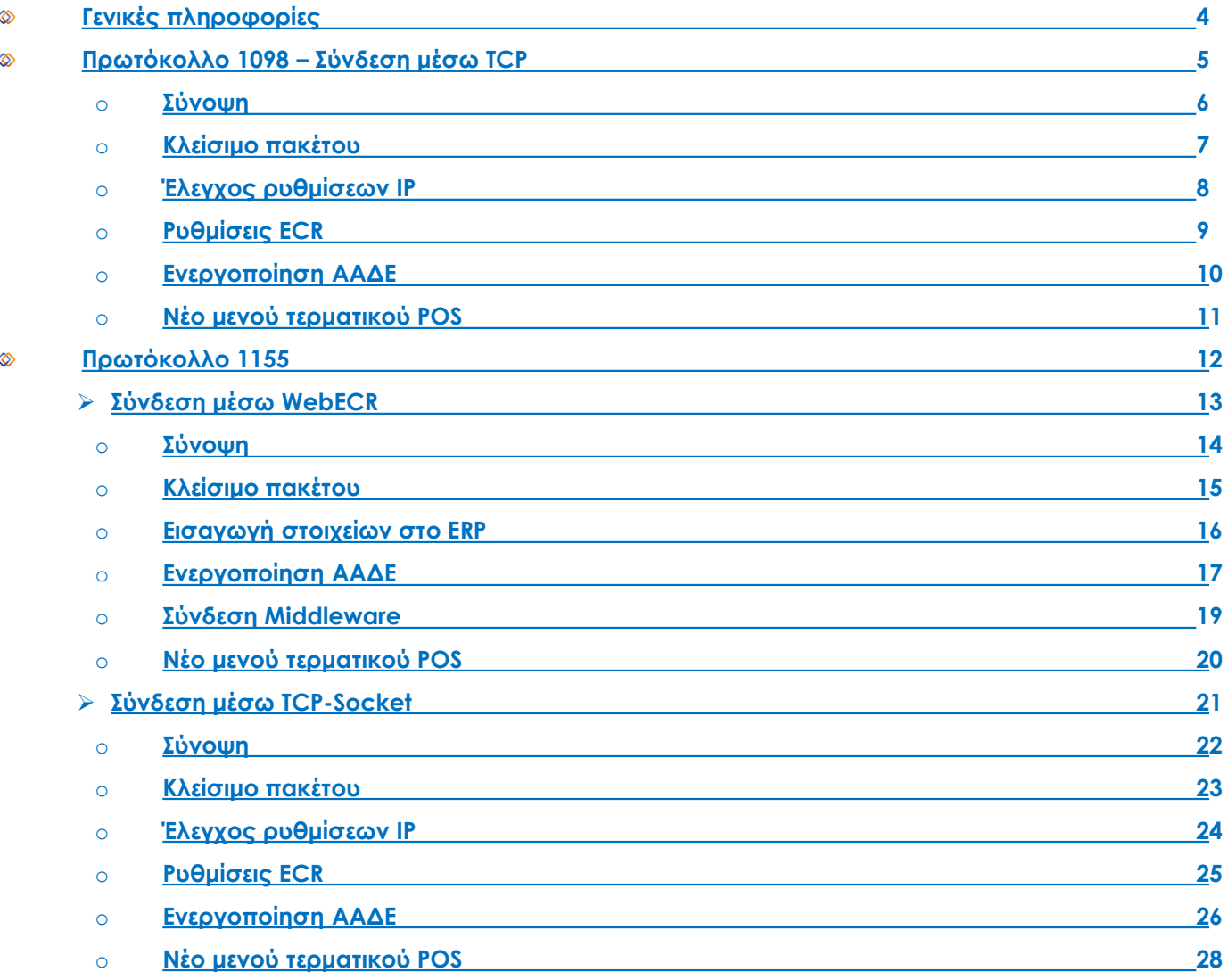

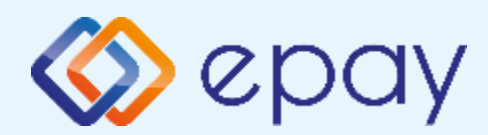

### **Περιεχόμενα**

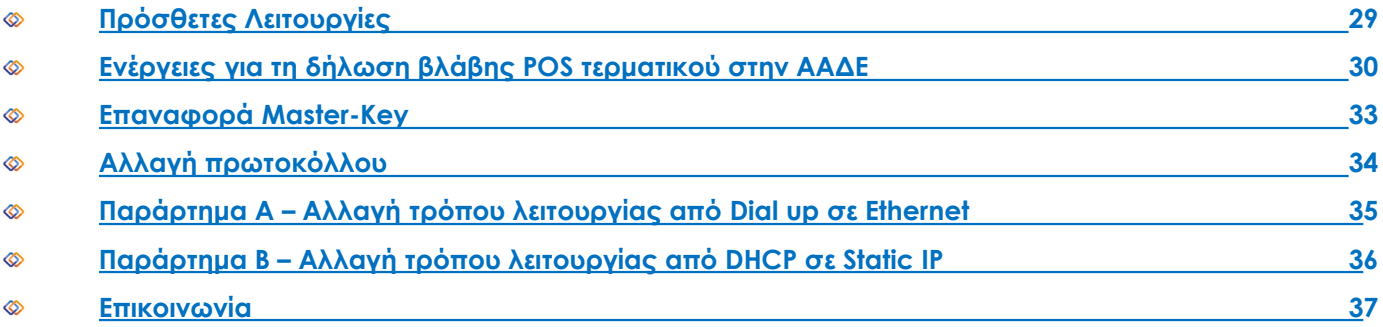

<span id="page-3-0"></span>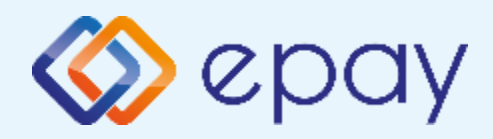

### **Verifone Vx520 Γενικές Πληροφορίες**

Το τερματικό Verifone Vx520, μπορεί να υποστηρίξει και τα δύο πρωτόκολλα της ΑΑΔΕ (1098/1155) όπως και την εναλλαγή μεταξύ των πρωτοκόλλων, σύμφωνα με τις ανάγκες της επιχείρησης.

Μέσω του πρωτοκόλλου **1098 (ΦΗΜ)** υποστηρίζεται διασύνδεση μέσω:

◈ **TCP** 

Μέσω του πρωτοκόλλου **1155 (ERP)** υποστηρίζεται διασύνδεση μέσω:

- ◈ **WebECR**
- TCP-Socket  $\otimes$

Και στα δύο πρωτόκολλα το POS μπορεί να υποστηρίξει συναλλαγές στις οποίες η έκδοση του παραστατικού από τον ΦΗΜ/ ERP πραγματοποιείται **ταυτόχρονα** με την εκτέλεση της συναλλαγής στο POS (λ.χ. φυσική παρουσία ενός καρτούχου στο κατάστημα).

Για τη διασύνδεση του POS με τον ΦΗΜ/ ERP, **συστήνεται η χρήση στατικής (static) IP**.

Σε περίπτωση που το **POS χρησιμοποιεί δυναμική IP (Dynamic ή DHCP)** για τη διασύνδεσή του με τον ΦΗΜ/ ERP (σύνδεση μέσω TCP ή TCP-Socket αντίστοιχα), θα υπάρχει το ενδεχόμενο (συνήθως σπάνιο) να αλλάξει η IP που αποδίδεται από τον router στο POS. Σε τέτοια περίπτωση, **θα πρέπει να καταχωρηθεί η νέα IP διεύθυνση στον ΦΗΜ/ ERP, σε συνεννόηση με το τεχνικό που υποστηρίζει τον ΦΗΜ/ ERP**.

Για τη σύνδεση μέσω WebECR συστήνεται η χρήση DHCP.

<span id="page-4-0"></span>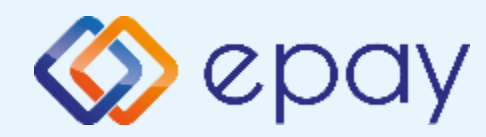

### **Πρωτόκολλο 1098- Verifone Vx520**

# Πρωτόκολλο 1098\_ΦΗΜ/POS G. e-send

Euronet Merchant Services Greece

5

<span id="page-5-0"></span>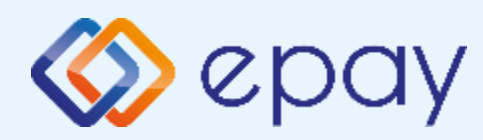

#### **Πρωτόκολλο 1098- Σύνδεση μέσω TCP Σύνοψη**

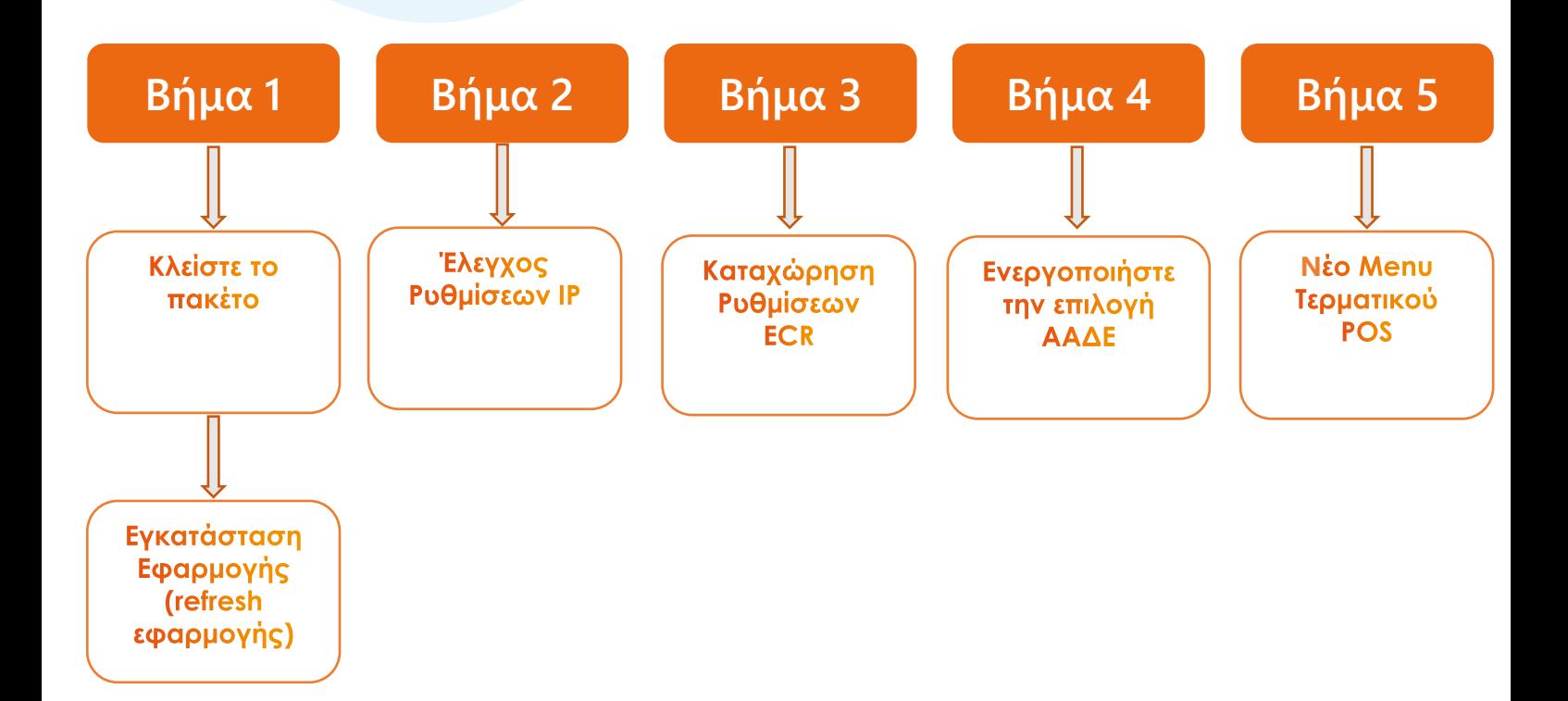

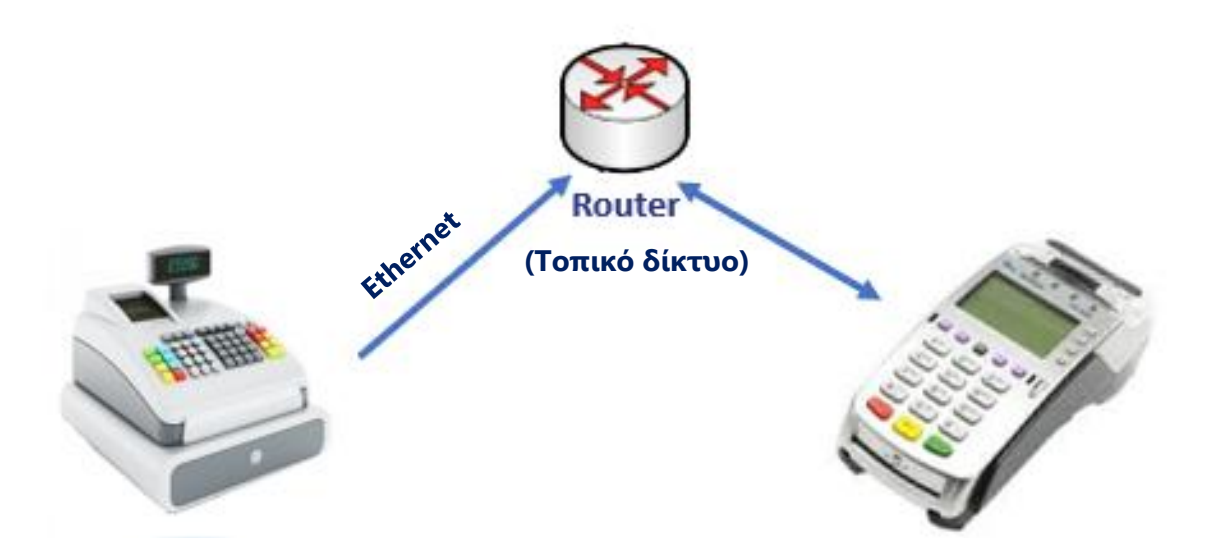

<span id="page-6-0"></span>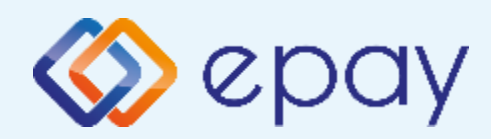

#### **Πρωτόκολλο 1098- Σύνδεση μέσω TCP Κλείσιμο πακέτου**

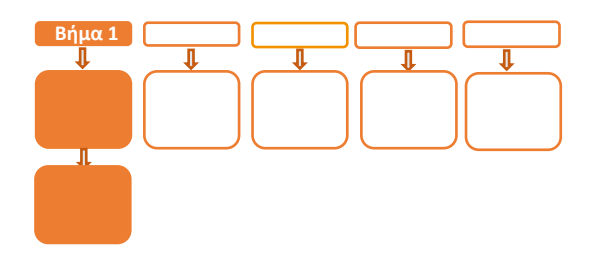

# **Βήμα 1**

Προϋπόθεση για να εκτελέσετε τις παρακάτω ενέργειες είναι να έχετε συνδέσει το τερματικό με καλώδιο **Ethernet** και να έχετε ορίσει ως τρόπο επικοινωνίας του τερματικού την επιλογή **Ethernet**.

Σε περίπτωση που θέλετε να αλλάξετε τον τρόπο λειτουργίας **από Dial up σε Ethernet** ακολουθήστε τις οδηγίες που περιγράφονται στο **Παράρτημα A** στο τέλος του εγχειριδίου.

- 1. Κλείστε πακέτο
- 2. Προχωρήστε σε εγκατάσταση εφαρμογής (refresh εφαρμογής)
	- Πατήστε **F6-ΜΕΝΟΥ ΑΑΔΕ**  (2ο μωβ πλήκτρο από αριστερά)
	- Πατήστε «**2. ΡΥΘΜΙΣΕΙΣ**» και
	- Πατήστε «**4. ΕΓΚ. ΕΦΑΡΜΟΓΗΣ**» και

Σε περίπτωση που η ως άνω επιλογή δεν είναι διαθέσιμη, ακολουθήστε εναλλακτικά τις εξής ενέργειες:

- **·** Πατήστε <mark>χ</mark> 7. ΜΕΝΟΥ ΣΥΣΤΗΜΑΤΟΣ Ο
- Πληκτρολογήστε 3165
- **·** Πατήστε **ο**
- Επιλέξτε «6. ΕΓΚ. ΕΦΑΡΜΟΓΗΣ»
- **· Πατήστε ο**

<span id="page-7-0"></span>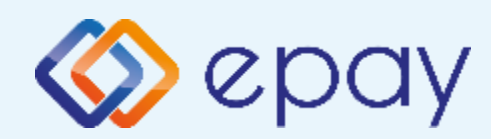

### **Πρωτόκολλο 1098- Σύνδεση μέσω TCP Έλεγχος ρυθμίσεων IP**

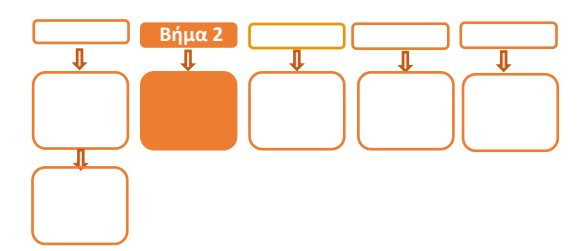

# **Βήμα 2**

- 3. Προχωρήστε σε εκτύπωση παραμέτρων (<mark>x</mark> επιλογή '6-ΕΚΤΥΠ. ΠΑΡΑΜΕΤΡΩΝ' - 0) και ελέγξτε τις παραμέτρους:
	- DHCP/STATIC: έχει τιμή DHCP ή STATIC (ανάλογα πως έχετε ρυθμίσει  $\otimes$ το POS)
	- DLL PORT=5000  $\otimes$
	- $\otimes$ ΣΥΝΔΕΣΗ ΤΑΜΕΙΑΚΗΣ=TCP
	- Την IP (Local)

<span id="page-8-0"></span>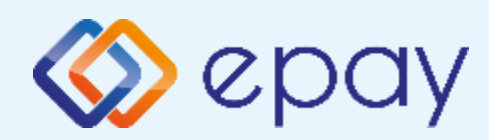

### **Πρωτόκολλο 1098- Σύνδεση μέσω TCP Ρυθμίσεις ECR**

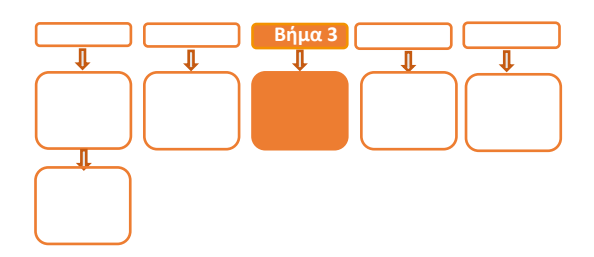

# **Βήμα 3**

- 4. Αν επιθυμείτε αλλαγή σε Static IP ακολουθήστε τις οδηγίες που περιγράφονται στο **Παράρτημα B** στο τέλος του εγχειριδίου. Διαφορετικά, προχωρήστε στο επόμενο βήμα.
- 5. Ο τεχνικός του ΦΗΜ πρέπει να καταχωρήσει τις κατάλληλες τιμές παραμέτρων στον ΦΗΜ, όπως αυτές εμφανίζονται στην εκτύπωση.
	- DLL PORT=5000
	- ΣΥΝΔΕΣΗ ΤΑΜΕΙΑΚΗΣ=TCP
	- την IP (Local) που φαίνεται στην εκτύπωση παραμέτρων
- 6. Επιλέξτε «Τεστ Επικοινωνίας» ( $\mathbf{X}$  8. ΤΕΣΤ ΕΠΙΚΟΙΝΩΝΙΑΣ  $\mathbf{O}$   $\mathbf{O}$  ) Αν το «Τεστ Επικοινωνίας» είναι:
	- **Επιτυχημένο**, συνεχίστε στο επόμενο βήμα
	- **Αποτυχημένο**, επιστρέψτε στο Βήμα 2 (Έλεγχος ρυθμίσεων IP/σελ. 8) ελέγχοντας τις ρυθμίσεις μέχρι να ολοκληρωθεί επιτυχώς το τεστ επικοινωνίας

<span id="page-9-0"></span>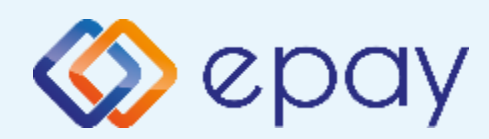

### **Πρωτόκολλο 1098- Σύνδεση μέσω TCP Ενεργοποίηση ΑΑΔΕ**

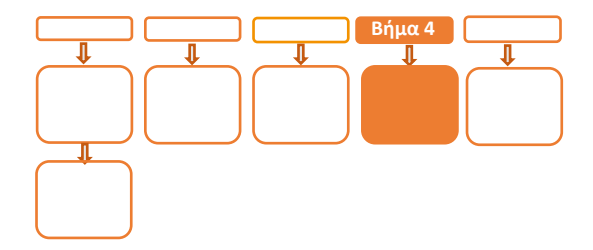

### **Βήμα 4**

7. Επιλέξτε **«F6-ΜΕΝΟΥ ΑΑΔΕ»** (2ο μωβ πλήκτρο από αριστερά)

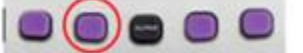

- 8. Επιλέξτε **«2-PYΘΜΙΣΕΙΣ**» και πατήστε το **Ο** «πράσινο»
- 9. Επιλέξτε **«1-ΜΕΝΟΥ ΣΥΝΔΕΣΗΣ»** και πατήστε το **Ο** «πράσινο»
- 10. Επιλέξτε **«1-ΔΙΑΧΕΙΡΙΣΗ ΕΝΕΡΓ/ΣΗΣ»** και πατήστε το **Ο** «πράσινο»
- 11. Επιλέξτε **«1-ΕΝΕΡΓ/ΣΗ ΑΑΔΕ»** και πατήστε το **Ο** «πράσινο»

Αναγράφεται η ένδειξη «ΑΑΔΕ ΕΝΕΡΓ/ΣΗ» στην οθόνη του τερματικού.

**Το POS τίθεται σε κατάσταση αναμονής για τη λήψη των κατάλληλων εντολών (control μήνυμα) από τον ΦΗΜ προκειμένου να ανταλλαχθούν τα security keys μεταξύ ΦΗΜ & POS τα οποία είναι προαπαιτούμενα για να ολοκληρωθεί η διασύνδεση.**

- a. Εκτυπώνεται σχετικό απόκομμα
- b. Δίνεται η δυνατότητα διακοπής της διαδικασίας διασύνδεσης ακολουθώντας
	- Τα ανωτέρω βήματα 7-10
	- Την επιλογή «2-ΑΠΕΝΕΡΓ/ΣΗ ΑΑΔΕ»

ώστε το τερματικό να επιστρέψει στην προηγούμενη λειτουργία του. Αναγράφεται η ένδειξη «ΑΑΔΕ ΑΠΕΝΕΡΓ/ΣΗ» στην οθόνη του τερματικού

<span id="page-10-0"></span>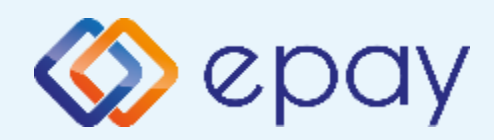

#### **Πρωτόκολλο 1098- Σύνδεση μέσω TCP Νέο menu τερματικού POS**

## **Βήμα 5**

Μετά την επιτυχημένη ολοκλήρωση της διασύνδεσης, **δεν θα είναι εφικτή η εκκίνηση καμίας συναλλαγής**, δηλαδή:

- ◈ Πώληση
- Αγορά με δόσεις (εφόσον υποστηρίζεται από τον κλάδο  $\otimes$ δραστηριότητας της επιχείρησης και έχει ενεργοποιηθεί από την epay)
- Ολοκλήρωση Προέγκρισης (εφόσον υποστηρίζεται από τον κλάδο δραστηριότητας της επιχείρησης και έχει ενεργοποιηθεί από την epay)

απ' ευθείας από το POS, καθώς το πληκτρολόγιο του POS θα είναι πλέον κλειδωμένο για αυτού του είδους τις συναλλαγές και θα εμφανίζει μήνυμα ΑΝΕΝΕΡΓΟ ΠΛΗΚΤΡΟΛΟΓΙΟ.

<span id="page-11-0"></span>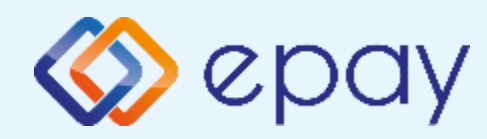

### **Πρωτόκολλο 1155- Verifone Vx520**

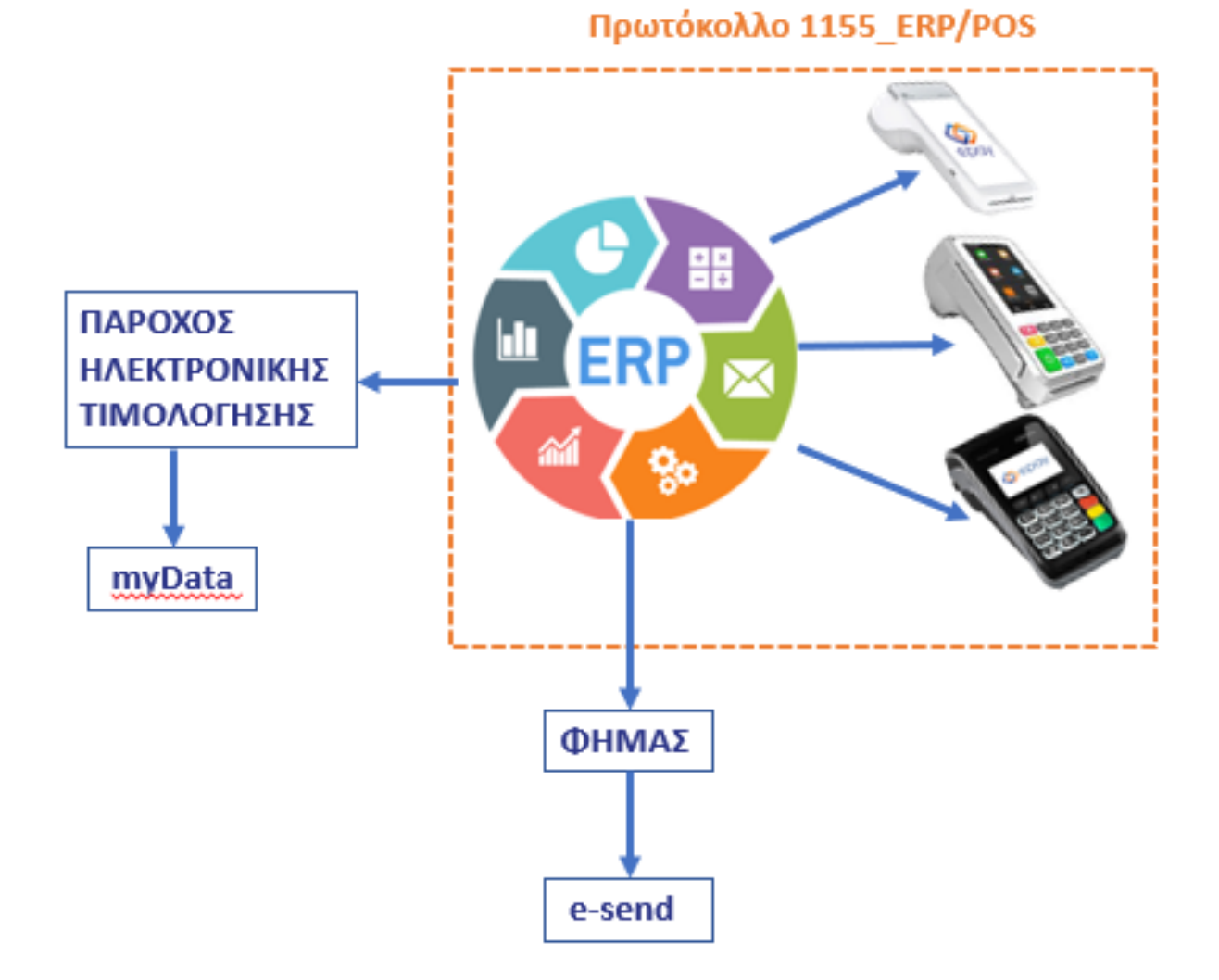

<span id="page-12-0"></span>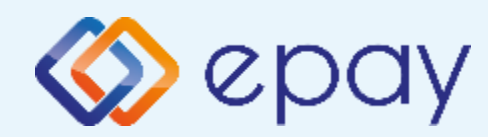

### **Πρωτόκολλο 1155- Σύνδεση μέσω WebECR**

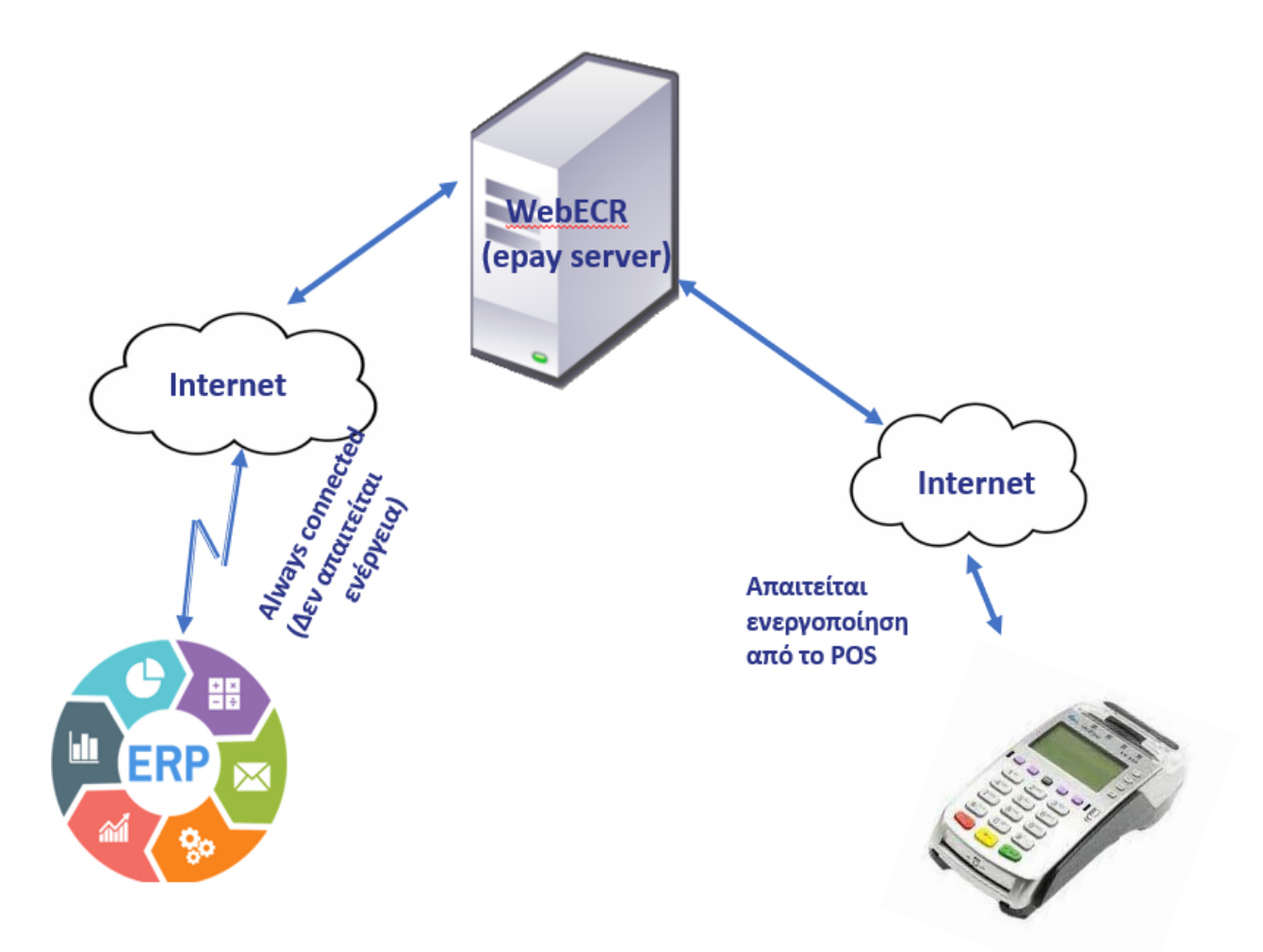

<span id="page-13-0"></span>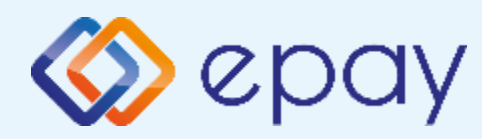

### **Πρωτόκολλο 1155- Σύνδεση μέσω WebECR Σύνοψη**

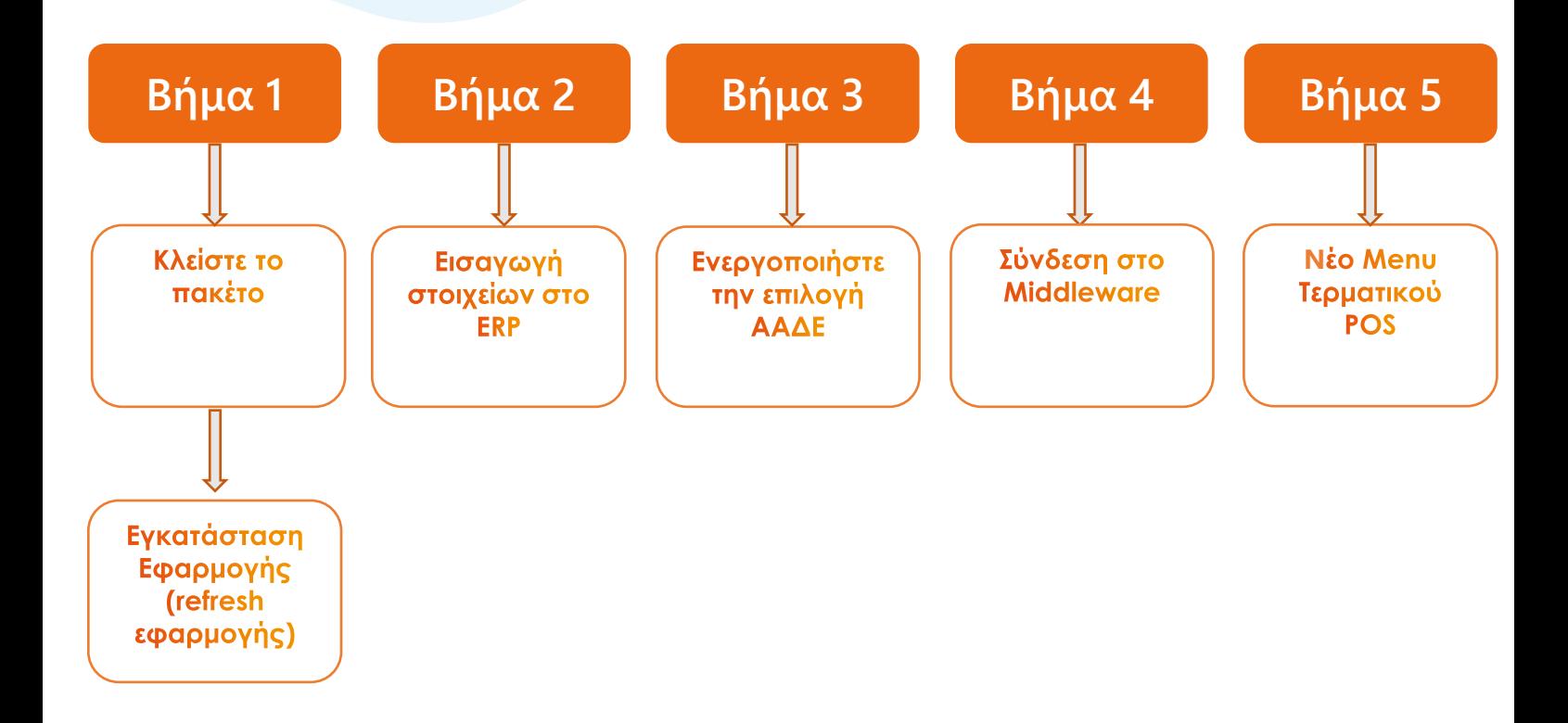

<span id="page-14-0"></span>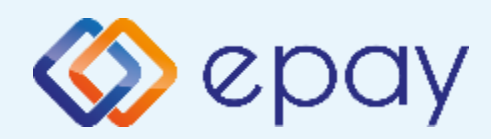

### **Πρωτόκολλο 1155- Σύνδεση μέσω WebECR Κλείσιμο πακέτου**

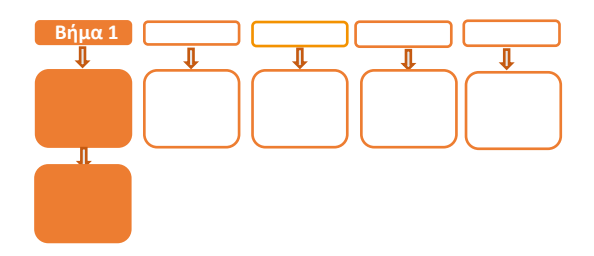

# **Βήμα 1**

Προϋπόθεση για να εκτελέσετε τις παρακάτω ενέργειες είναι να έχετε συνδέσει το τερματικό με καλώδιο **Ethernet** και να έχετε ορίσει ως τρόπο επικοινωνίας του τερματικού την επιλογή **Ethernet**.

Σε περίπτωση που θέλετε να αλλάξετε τον τρόπο λειτουργίας **από Dial up σε Ethernet** ακολουθήστε τις οδηγίες που περιγράφονται στο **Παράρτημα A** στο τέλος του εγχειριδίου.

- 1. Κλείστε πακέτο
- 2. Προχωρήστε σε εγκατάσταση εφαρμογής (refresh εφαρμογής)
	- Πατήστε **F6-ΜΕΝΟΥ ΑΑΔΕ**  (2ο μωβ πλήκτρο από αριστερά)
	- Πατήστε «**2. ΡΥΘΜΙΣΕΙΣ**» και
	- **·** Πατήστε «**4. ΕΓΚ. ΕΦΑΡΜΟΓΗΣ**» και <sup>1</sup>

Σε περίπτωση που η ως άνω επιλογή δεν είναι διαθέσιμη, ακολουθήστε εναλλακτικά τις εξής ενέργειες:

- **·** Πατήστε <mark>χ</mark> 7. ΜΕΝΟΥ ΣΥΣΤΗΜΑΤΟΣ Ο
- Πληκτρολογήστε 3165
- **·** Πατήστε **ο**
- Επιλέξτε «6. ΕΓΚ. ΕΦΑΡΜΟΓΗΣ»
- **· Πατήστε ο**

<span id="page-15-0"></span>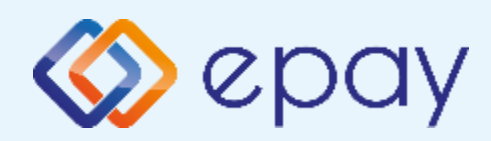

#### **Πρωτόκολλο 1155- Σύνδεση μέσω WebECR Εισαγωγή στοιχείων στο ERP**

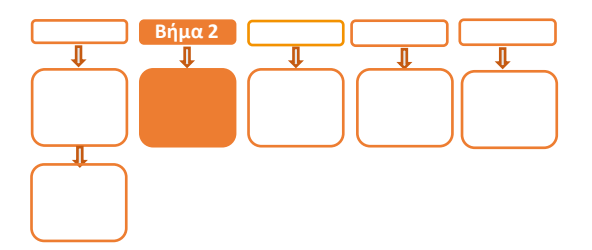

### **Βήμα 2**

Πριν την εκκίνηση της διαδικασίας στο ERP, ο εγκαταστάτης του ERP θα πρέπει μέσα από το μενού του ERP να εισάγει τις ακόλουθες πληροφορίες:

- Τη διεύθυνση IP του Middleware (51.138.96.24) ◈
- Την IP port του middleware (11000)  $\otimes$
- Το acquirer ID (103)  $\otimes$
- Το TID του τερματικού (λαμβάνεται από την εκτύπωση παραμέτρων ◈ του τερματικού)
	- o Πατήστε <mark>x</mark>
	- o Επιλέξτε «6-ΕΚΤΥΠ. ΠΑΡΑΜΕΤΡΩΝ»
	- o Πατήστε 0

<span id="page-16-0"></span>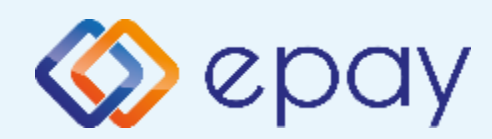

### **Πρωτόκολλο 1155- Σύνδεση μέσω WebECR Ενεργοποίηση ΑΑΔΕ**

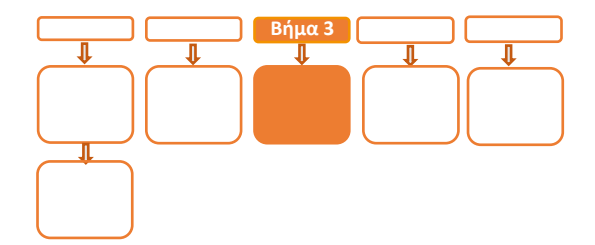

## **Βήμα 3**

3. Επιλέξτε **«F6-ΜΕΝΟΥ ΑΑΔΕ**» (2ο μωβ πλήκτρο από αριστερά)

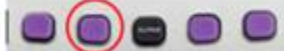

- **4.** Επιλέξτε «**3-ΛΗΨΗ ΚΩΔ. WEB ECR**» και πατήστε το **Ο** «πράσινο»
	- a. Εμφανίζεται στην οθόνη ένας τυχαίος 6ψήφιος ή 8ψήφιος κωδικός (One Time Password)
	- b. Εκτυπώνεται σχετικό απόκομμα με τον ίδιο κωδικό
	- c. Πατήστε το «πράσινο»
- 5. Επιλέξτε εκ νέου «**F6-ΜΕΝΟΥ ΑΑΔΕ**» (2ο μωβ πλήκτρο από αριστερά) 00000
- 6. Επιλέξτε «2-**ΡΥΘΜΙΣΕΙΣ**» και πατήστε το **Ο** «πράσινο»
- 7. Επιλέξτε «**1-ΜΕΝΟΥ ΣΥΝΔΕΣΗΣ**» και πατήστε το «πράσινο»
- 8. Επιλέξτε «**1-ΔΙΑΧΕΙΡΙΣΗ ΕΝΕΡΓ/ΣΗΣ**» και πατήστε το **Ο** «πράσινο»
- 9. Επιλέξτε «**1-ΕΝΕΡΓ/ΣΗ ΑΑΔΕ**» και πατήστε το **Ο** «πράσινο» Εκτυπώνεται σχετικό απόκομμα

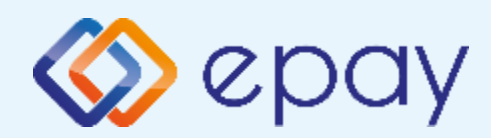

### **Πρωτόκολλο 1155- Σύνδεση μέσω WebECR Ενεργοποίηση ΑΑΔΕ**

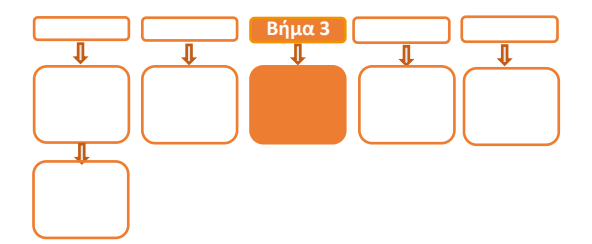

# **Βήμα 3**

10. Επιλέξτε «**F6-ΜΕΝΟΥ ΑΑΔΕ**» (2ο μωβ πλήκτρο από αριστερά)

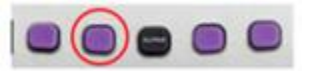

- 11. Επιλέξτε «**2-ΡΥΘΜΙΣΕΙΣ**» και πατήστε το «πράσινο»
- 12. Επιλέξτε «1-**ΜΕΝΟΥ ΣΥΝΔΕΣΗΣ**» και πατήστε το **Ο** «πράσινο»
- 13. Επιλέξτε «**4-ΣΥΝΔΕΣΗ ΜΕ ERP**» και πατήστε το «πράσινο»
- 14. Επιλέξτε «**1-ΕΝΕΡΓΟΠΟΙΗΣΗ**» και πατήστε το «πράσινο»
- 15. Επιλέξτε «1-WEB ECR» και πατήστε το **Ο** «πράσινο»
	- ➢ Εμφανίζεται μήνυμα «**ΣΥΝΔΕΣΗ ΜΕ WEB ECR**»
- 16. Πατήστε το «κίτρινο» πλήκτρο για σύνδεση στο MIDDLEWARE
- 17. Εμφανίζεται το μήνυμα στην οθόνη 'ΣΥΝΔΕΘΗΚΕ…ΑΝΑΜΟΝΗ ΑΙΤΗΜΑΤΟΣ ΑΠΟ ΤΑΜΕΙΑΚΗ'

#### **Το POS τίθεται σε κατάσταση αναμονής για τη λήψη των κατάλληλων εντολών από το ERP προκειμένου για να ολοκληρωθεί η διασύνδεση**

#### **\*\*Σε περίπτωση διασύνδεσης μέσω ECRToken, προηγείται η αρχικοποίηση μέσω της αποστολής των προβλεπόμενων μηνυμάτων\*\***

Δίνεται η δυνατότητα διακοπής της διαδικασίας διασύνδεσης ακολουθώντας

- Τα ανωτέρω βήματα 10-13
- Την επιλογή «2-ΑΠΕΝΕΡΓ/ΣΗ ΑΑΔΕ»

Το τερματικό επιστρέφει στην προηγούμενη λειτουργία του και αναγράφεται η ένδειξη «ΑΑΔΕ ΑΠΕΝΕΡΓ/ΣΗ» στην οθόνη του τερματικού

<span id="page-18-0"></span>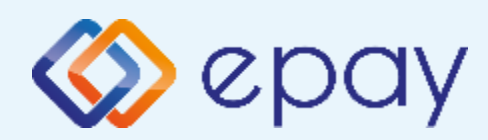

#### **Πρωτόκολλο 1155- Σύνδεση μέσω WebECR Σύνδεση Middleware**

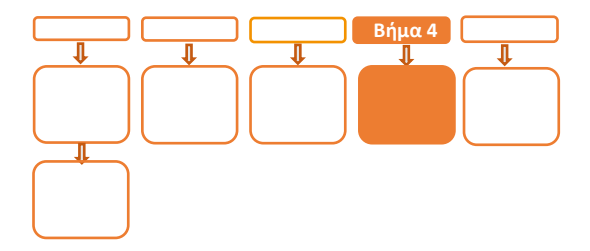

### **Βήμα 4**

- 18. Επιλέξτε «ΕΚΤ. ΠΑΡΑΜΕΤΡΩΝ»
- 19. Εμφανίζεται το λεκτικό 'MIDDLEWARE ENABLED: ΟΝ' στη εκτύπωση παραμέτρων (στο τμήμα που σχετίζεται με την ΑΑΔΕ)
- 20. Πατήστε το «κίτρινο» πλήκτρο για σύνδεση στο MIDDLEWARE
	- a. Το τερματικό είναι σε κατάσταση αναμονής για να δεχθεί εντολή από το ERP
	- b. Το τερματικό παραμένει σε αυτήν την κατάσταση αναμονής για δύο (2) λεπτά
		- A. Αν σε αυτό το χρονικό διάστημα δεν δεχθεί κάποια εντολή από την ταμειακή, αυτομάτως αποσυνδέεται και επιστρέφει στην αρχική οθόνη
		- B. Επανάληψη βήματος 20

<span id="page-19-0"></span>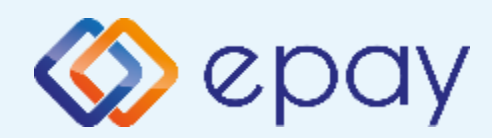

#### **Πρωτόκολλο 1155- Σύνδεση μέσω WebECR Νέο menu τερματικού POS**

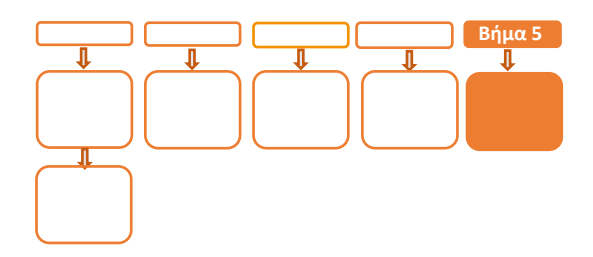

# **Βήμα 5**

Μετά την επιτυχημένη ολοκλήρωση της διασύνδεσης, **δεν θα είναι εφικτή η εκκίνηση καμίας συναλλαγής**, δηλαδή:

- Πώληση ◈
- Αγορά με δόσεις (εφόσον υποστηρίζεται από τον κλάδο Ø δραστηριότητας της επιχείρησης και έχει ενεργοποιηθεί από την epay)
- $\otimes$ Προέγκριση και Ολοκλήρωση Προέγκρισης (εφόσον υποστηρίζεται από τον κλάδο δραστηριότητας της επιχείρησης και έχει ενεργοποιηθεί από την epay)
- Ακύρωση συναλλαγής ◈

απ' ευθείας από το POS, καθώς το πληκτρολόγιο του POS θα είναι πλέον κλειδωμένο για αυτού του είδους τις συναλλαγές και θα εμφανίζει μήνυμα ΑΝΕΝΕΡΓΟ ΠΛΗΚΤΡΟΛΟΓΙΟ.

<span id="page-20-0"></span>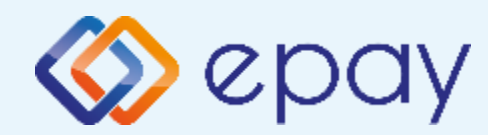

### **Πρωτόκολλο 1155- Σύνδεση μέσω TCP-Socket**

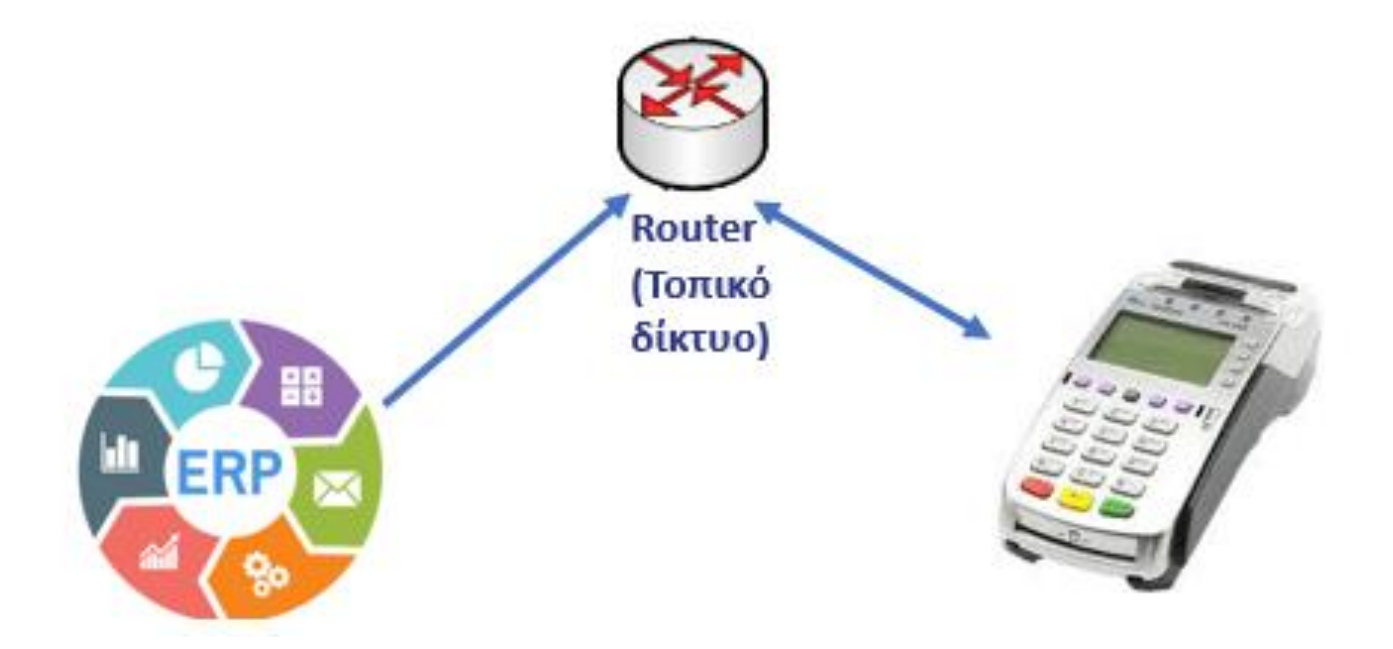

<span id="page-21-0"></span>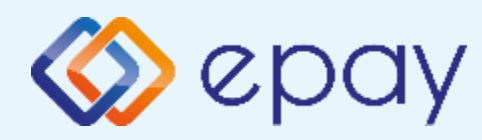

#### **Πρωτόκολλο 1155- Σύνδεση μέσω TCP-Socket Σύνοψη**

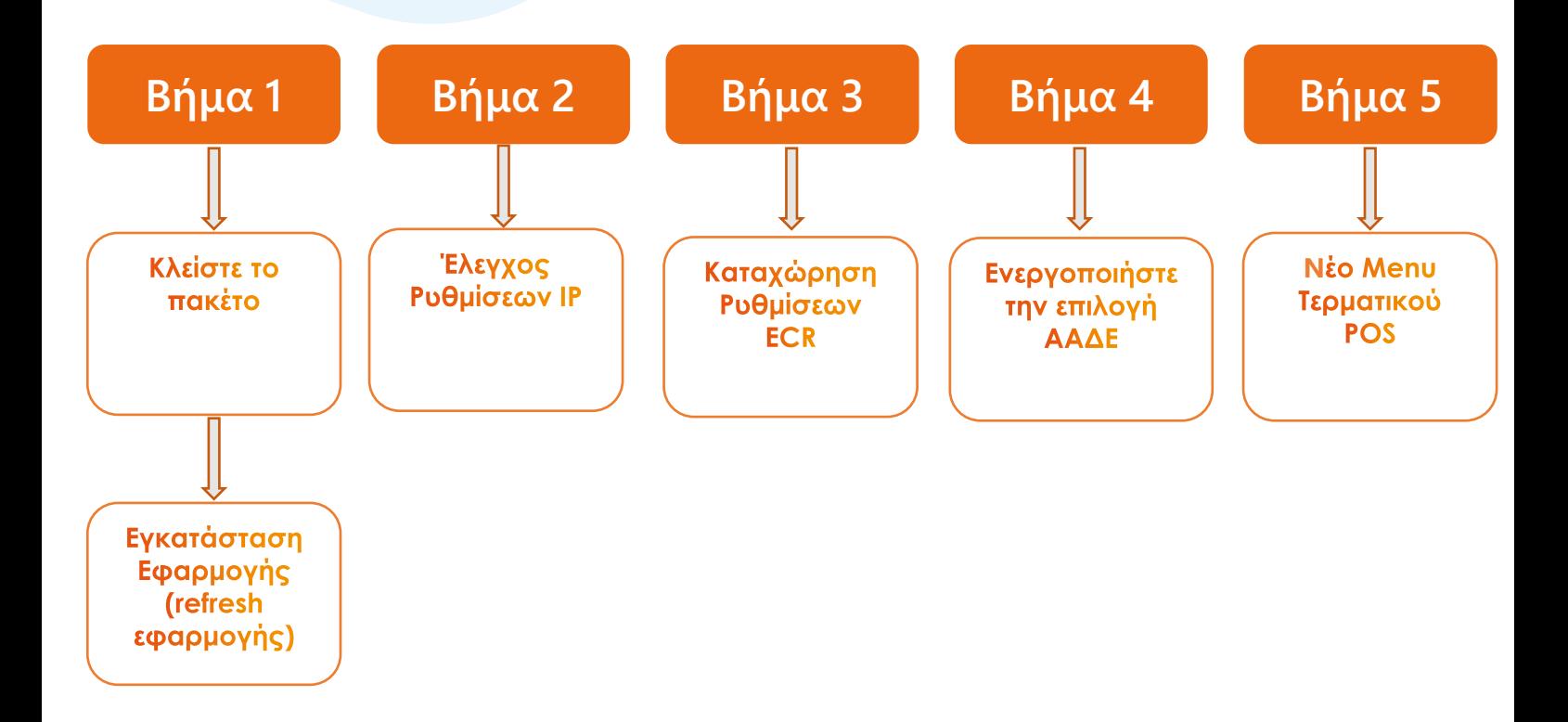

<span id="page-22-0"></span>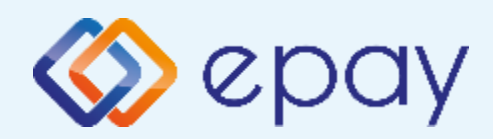

### **Πρωτόκολλο 1155- Σύνδεση μέσω TCP-Socket Κλείσιμο πακέτου**

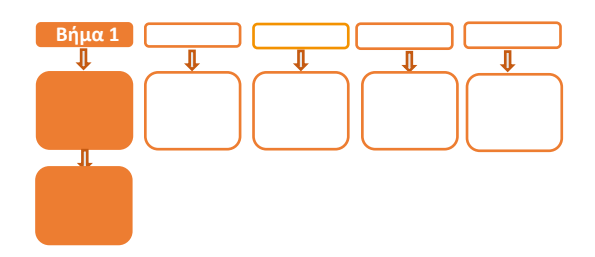

# **Βήμα 1**

Προϋπόθεση για να εκτελέσετε τις παρακάτω ενέργειες είναι να έχετε συνδέσει το τερματικό με καλώδιο **Ethernet** και να έχετε ορίσει ως τρόπο επικοινωνίας του τερματικού την επιλογή **Ethernet**.

Σε περίπτωση που θέλετε να αλλάξετε τον τρόπο λειτουργίας **από Dial up σε Ethernet** ακολουθήστε τις οδηγίες που περιγράφονται στο **Παράρτημα A** στο τέλος του εγχειριδίου.

- 1. Κλείστε πακέτο
- 2. Προχωρήστε σε εγκατάσταση εφαρμογής (refresh εφαρμογής)
	- Πατήστε **F6-ΜΕΝΟΥ ΑΑΔΕ**  (2ο μωβ πλήκτρο από αριστερά)
	- Πατήστε «**2. ΡΥΘΜΙΣΕΙΣ**» και
	- **·** Πατήστε «**4. ΕΓΚ. ΕΦΑΡΜΟΓΗΣ**» και <sup>1</sup>

Σε περίπτωση που η ως άνω επιλογή δεν είναι διαθέσιμη, ακολουθήστε εναλλακτικά τις εξής ενέργειες:

- **·** Πατήστε <mark>χ</mark> 7. ΜΕΝΟΥ ΣΥΣΤΗΜΑΤΟΣ Ο
- Πληκτρολογήστε 3165
- **·** Πατήστε **ο**
- Επιλέξτε «6. ΕΓΚ. ΕΦΑΡΜΟΓΗΣ»
- **· Πατήστε ο**

<span id="page-23-0"></span>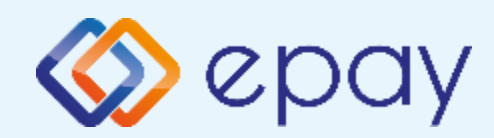

### **Πρωτόκολλο 1155- Σύνδεση μέσω TCP-Socket Έλεγχος ρυθμίσεων IP**

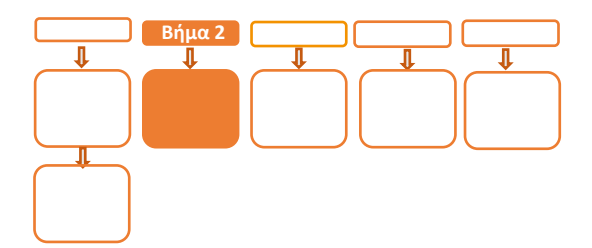

# **Βήμα 2**

- 3. Προχωρήστε σε εκτύπωση παραμέτρων (<mark>x</mark> επιλογή '6-ΕΚΤΥΠ. ΠΑΡΑΜΕΤΡΩΝ' - 0) και ελέγξτε τις παραμέτρους:
	- DHCP/STATIC: έχει τιμή DHCP ή STATIC (ανάλογα πως έχετε ρυθμίσει  $\otimes$ το POS)
	- DLL PORT=5000  $\otimes$
	- $\otimes$ ΣΥΝΔΕΣΗ ΤΑΜΕΙΑΚΗΣ=TCP
	- Την IP (Local)  $\otimes$

<span id="page-24-0"></span>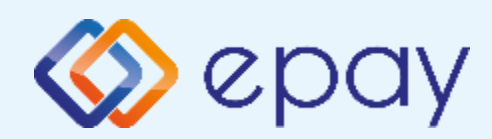

### **Πρωτόκολλο 1155- Σύνδεση μέσω TCP-Socket Ρυθμίσεις ECR**

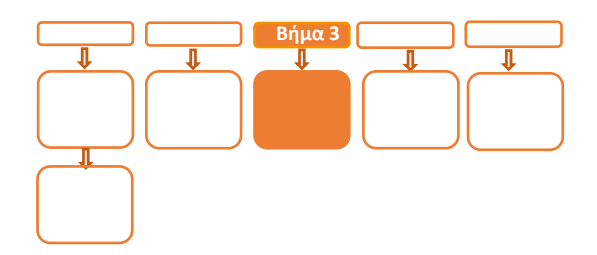

# **Βήμα 3**

- 4. Αν επιθυμείτε αλλαγή σε Static IP ακολουθήστε τις οδηγίες που περιγράφονται στο **Παράρτημα B** στο τέλος του εγχειριδίου. Διαφορετικά, προχωρήστε στο επόμενο βήμα.
- 5. Ο τεχνικός του ERP πρέπει να καταχωρήσει τις κατάλληλες τιμές παραμέτρων στο ERP, όπως αυτές εμφανίζονται στην εκτύπωση.
	- DLL PORT=5000
	- ΣΥΝΔΕΣΗ ΤΑΜΕΙΑΚΗΣ=TCP
	- την IP (Local) που φαίνεται στην εκτύπωση παραμέτρων
- 6. Επιλέξτε «Τεστ Επικοινωνίας» ( $\mathbf{X}$  8. ΤΕΣΤ ΕΠΙΚΟΙΝΩΝΙΑΣ  $\mathbf{O}$   $\mathbf{O}$  ) Αν το «Τεστ Επικοινωνίας» είναι:
	- **Επιτυχημένο**, συνεχίστε στο επόμενο βήμα
	- **Αποτυχημένο**, επιστρέψτε στο Βήμα 2 (Έλεγχος ρυθμίσεων IP/σελ. 24) ελέγχοντας τις ρυθμίσεις μέχρι να ολοκληρωθεί επιτυχώς το τεστ επικοινωνίας

<span id="page-25-0"></span>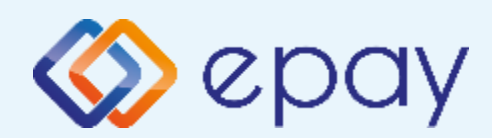

### **Πρωτόκολλο 1155- Σύνδεση μέσω TCP-Socket Ενεργοποίηση ΑΑΔΕ**

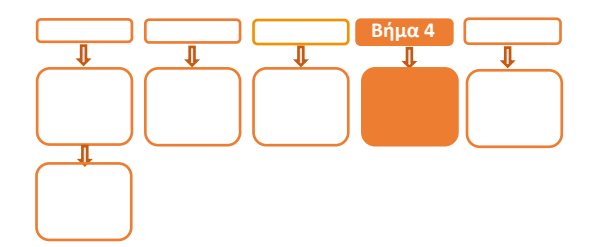

### **Βήμα 4**

- 7. Επιλέξτε **«F6-ΜΕΝΟΥ ΑΑΔΕ»** (2ο μωβ πλήκτρο από αριστερά)
- 8. Επιλέξτε **«2-ΡΥΘΜΙΣΕΙΣ**» και πατήστε το **Ο** «πράσινο»
- 9. Επιλέξτε **«1-ΜΕΝΟΥ ΣΥΝΔΕΣΗΣ»** και πατήστε το **Ο** «πράσινο»
- 10. Επιλέξτε **«1-ΔΙΑΧΕΙΡΙΣΗ ΕΝΕΡΓ/ΣΗΣ»** και πατήστε το **Ο** «πράσινο»
- 11. Επιλέξτε **«1-ΕΝΕΡΓ/ΣΗ ΑΑΔΕ»** και πατήστε το «πράσινο»
	- ➢ Αναγράφεται η ένδειξη «**ΑΑΔΕ ΕΝΕΡΓ/ΣΗ**» στην οθόνη του τερματικού
- 12. Επιλέξτε **«F6-ΜΕΝΟΥ ΑΑΔΕ»** (2ο μωβ πλήκτρο από αριστερά)
- 13. Επιλέξτε **«2-ΡΥΘΜΙΣΕΙΣ**» και πατήστε το «πράσινο»
- 14. Επιλέξτε **«1-ΜΕΝΟΥ ΣΥΝΔΕΣΗΣ»** και πατήστε το **Ο** «πράσινο»
- 15. Επιλέξτε **«4-ΣΥΝΔΕΣΗ ΜΕ ERP»** και πατήστε το «πράσινο»
- 16. Επιλέξτε **«1-ΕΝΕΡΓ/ΣΗ ΑΑΔΕ»** και πατήστε το «πράσινο»
- 17. Επιλέξτε **«2-TCP»** και πατήστε το «πράσινο»
	- ➢ Εμφανίζεται μήνυμα «**ΣΥΝΔΕΣΗ ΜΕ WEB ECR**»

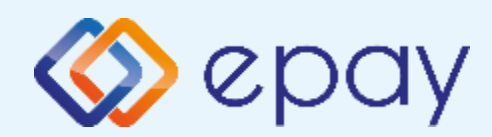

### **Πρωτόκολλο 1155- Σύνδεση μέσω TCP-Socket Ενεργοποίηση ΑΑΔΕ**

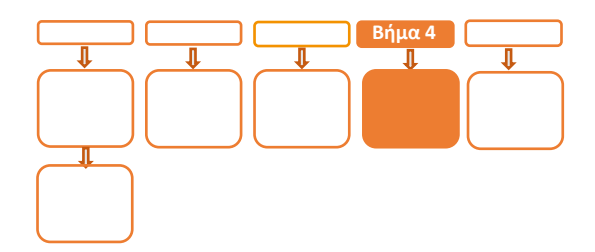

## **Βήμα 4**

**Το POS τίθεται σε κατάσταση αναμονής για τη λήψη των κατάλληλων εντολών (control μήνυμα) από το ERP προκειμένου να ανταλλαχθούν τα security keys μεταξύ ERP & POS τα οποία είναι προαπαιτούμενα για να ολοκληρωθεί η διασύνδεση.**

- a. Εκτυπώνεται σχετικό απόκομμα
- b. Δίνεται η δυνατότητα διακοπής της διαδικασίας διασύνδεσης ακολουθώντας
	- Τα ανωτέρω βήματα 7-10
	- Την επιλογή «**2-ΑΠΕΝΕΡΓ/ΣΗ ΑΑΔΕ**»

ώστε το τερματικό να επιστρέψει στην προηγούμενη λειτουργία του. Αναγράφεται η ένδειξη «ΑΑΔΕ ΑΠΕΝΕΡΓ/ΣΗ» στην οθόνη του τερματικού

<span id="page-27-0"></span>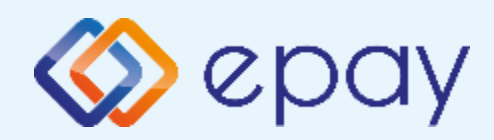

#### **Πρωτόκολλο 1155- Σύνδεση μέσω TCP-Socket Νέο menu τερματικού POS**

## **Βήμα 5**

Μετά την επιτυχημένη ολοκλήρωση της διασύνδεσης, **δεν θα είναι εφικτή η εκκίνηση καμίας συναλλαγής**, δηλαδή:

- ◈ Πώληση
- Αγορά με δόσεις (εφόσον υποστηρίζεται από τον κλάδο  $\otimes$ δραστηριότητας της επιχείρησης και έχει ενεργοποιηθεί από την epay)
- Προέγκριση και Ολοκλήρωση Προέγκρισης (εφόσον υποστηρίζεται από  $\otimes$ τον κλάδο δραστηριότητας της επιχείρησης και έχει ενεργοποιηθεί από την epay)
- Ακύρωση συναλλαγής ◈

απ' ευθείας από το POS, καθώς το πληκτρολόγιο του POS θα είναι πλέον κλειδωμένο για αυτού του είδους τις συναλλαγές και θα εμφανίζει μήνυμα ΑΝΕΝΕΡΓΟ ΠΛΗΚΤΡΟΛΟΓΙΟ.

<span id="page-28-0"></span>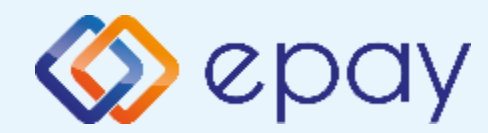

### **Πρόσθετες Λειτουργίες Τερματικού Verifone Vx520**

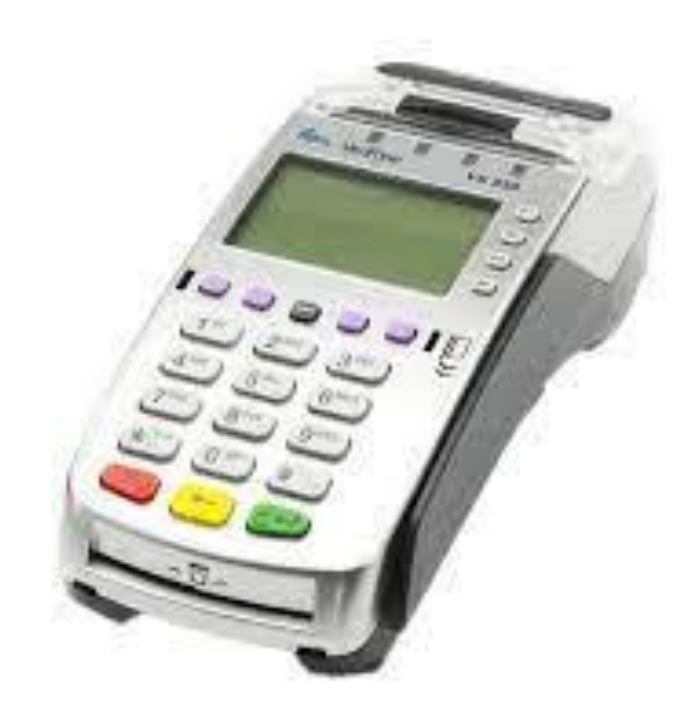

<span id="page-29-0"></span>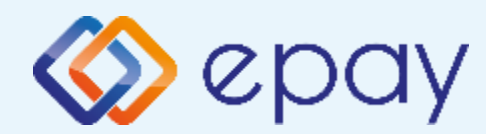

#### **Πρωτόκολλο 1098- Ενέργειες για τη δήλωση βλάβης POS τερματικού στην ΑΑΔΕ**

#### **Πρωτόκολλο 1098:**

Σε περίπτωση βλάβης του ΦΗΜ ή σε περίπτωση βλάβης στην υποδομή της επιχείρησης ορίζεται η παρακάτω διαδικασία από την ΑΑΔΕ, σύμφωνα με την οποία δίνεται η δυνατότητα χρήσης του πληκτρολογίου του POS τερματικού για χρονικό διάστημα που ορίζεται από την ΑΑΔΕ.

Ο χρήστης μεταβαίνει στη σελίδα της ΑΑΔΕ και δηλώνει ο ίδιος τη βλάβη (ανάλογα αν πρόκειται για **Βλάβη ΦΗΜ** ή **Βλάβη Υποδομής**, για το συγκεκριμένο POS τερματικό).

Στο POS:

- 1. Επιλέξτε **«F6-ΜΕΝΟΥ ΑΑΔΕ»** (2ο μωβ πλήκτρο από αριστερά)
- 2. Επιλέξτε **«2-ΡΥΘΜΙΣΕΙΣ»**
- 3. Πατήστε το «πράσινο»
- 4. Επιλέξτε **«1-ΣΦΑΛΜΑ ΑΑΔΕ»**
- 5. Πατήστε το «πράσινο»

Μετά την επιλογή του χρήστη, το POS τερματικό θα επικοινωνήσει με την ΑΑΔΕ, προκειμένου να ενημερωθεί για την τύπο της βλάβης, και θα ξεκλειδώσει το πληκτρολόγιο του POS τερματικού επιτρέποντας τη χειροκίνητη εκτέλεση χρεωστικών συναλλαγών για το χρονικό διάστημα που έχει προηγουμένως ορισθεί από την ΑΑΔΕ.

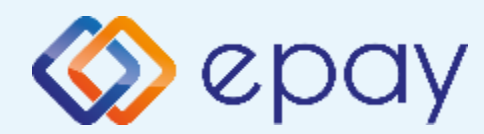

#### **Πρωτόκολλο 1098- Ενέργειες για τη δήλωση βλάβης POS τερματικού στην ΑΑΔΕ**

#### **Προσοχή!**

Στην περίπτωση **Δήλωσης Βλάβης Υποδομής** (αλλά λειτουργικού ΦΗΜ), σε κάθε χειροκίνητη εκτέλεση συναλλαγών ο χρήστης είναι υποχρεωμένος να εισάγει τον αριθμό της απόδειξης (Ημερήσιο ή Γενικός Α/Α αποδείξεων) που εκδίδει ο ΦΗΜ. Μετά την εισαγωγή του αριθμού της απόδειξης, θα προχωράει η διαδικασία της έγκρισης.

Αν εντός του ως άνω χρονικού διαστήματος η βλάβη έχει αποκατασταθεί:

- o χρήστης μεταβαίνει στη σελίδα της ΑΑΔΕ και δηλώνει ο ίδιος την ◈ αποκατάσταση της βλάβης
- ο ΦΗΜ πρέπει να επικοινωνήσει με το POS τερματικό  $\otimes$
- το POS τερματικό θα επανέλθει σε λειτουργία με κλειδωμένο  $\otimes$ πληκτρολόγιο

Αν παρέλθει το ως άνω χρονικό διάστημα και η βλάβη εξακολουθεί να υφίσταται (είτε δεν έχει αποκατασταθεί η λειτουργία του ΦΗΜ είτε παραμένει η βλάβη στην υποδομή της επιχείρησης)

- το POS τερματικό θα επανέλθει σε λειτουργία με κλειδωμένο πληκτρολόγιο
- ο χρήστης θα έχει τη δυνατότητα εκ νέου υποβολής αιτήματος  $\otimes$ βλάβης

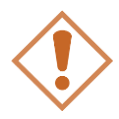

Στην περίπτωση όπου δεν έχει προηγηθεί δήλωση βλάβης ΦΗΜ ή δήλωση βλάβης υποδομής στην ΑΑΔΕ ή η ισχύς της δηλώσεως προσωρινής βλάβης έχει παρέλθει, το τερματικό θα παραμένει με κλειδωμένο πληκτρολόγιο.

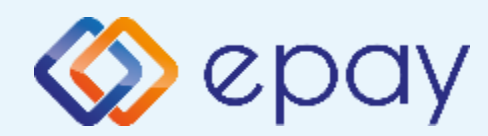

#### **Πρωτόκολλο 1155- Ενέργειες για τη δήλωση βλάβης POS τερματικού στην ΑΑΔΕ**

#### **Πρωτόκολλο 1155:**

Στο POS:

- 1. Επιλέξτε **«F6-ΜΕΝΟΥ ΑΑΔΕ»** (2ο μωβ πλήκτρο από αριστερά)
- 2. Επιλέξτε **«2-ΡΥΘΜΙΣΕΙΣ»**
- 3. Πατήστε το «πράσινο»
- 4. Επιλέξτε **«1-ΣΦΑΛΜΑ ΑΑΔΕ»**
- 5. Πατήστε το «πράσινο»

Μετά την επιλογή του χρήστη, το POS τερματικό θα επικοινωνήσει με την ΑΑΔΕ, προκειμένου να ενημερωθεί για την τύπο της βλάβης, και θα ξεκλειδώσει το πληκτρολόγιο του POS τερματικού επιτρέποντας τη χειροκίνητη εκτέλεση χρεωστικών συναλλαγών για το χρονικό διάστημα που έχει προηγουμένως ορισθεί από την ΑΑΔΕ.

<span id="page-32-0"></span>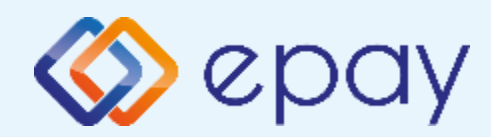

#### **Πρωτόκολλο 1098/1155- Επαναφορά Master-Key**

#### **Για το πρωτόκολλο 1155, η 'Επαναφορά Master-Key' ισχύει μόνο σε περίπτωση διασύνδεσης μέσω ECRToken**

1. Επιλέξτε **«F6-ΜΕΝΟΥ ΑΑΔΕ»** (2ο μωβ πλήκτρο από αριστερά)

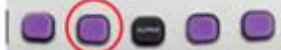

- 2. Επιλέξτε **«2-ΡΥΘΜΙΣΕΙΣ»**
- 3. Πατήστε το «πράσινο»
- 4. Επιλέξτε **«2-ΑΝΑΝΕΩΣΗ MASTER KEY»**
- 5. Πατήστε το «πράσινο»

Η επιλογή χρησιμοποιείται μόνο αν απαιτηθεί νέα επικοινωνία του τερματικού POS με την ΑΑΔΕ προκειμένου να ληφθεί εκ νέου το 'κλειδί' επικοινωνίας του συγκεκριμένου τερματικού POS με τον συγκεκριμένο ΦΗΜ.

<span id="page-33-0"></span>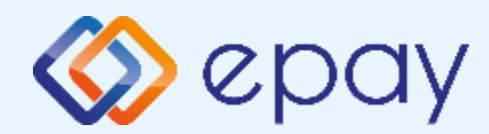

#### **Πρωτόκολλο 1098/1155- Αλλαγή πρωτοκόλλου Εκκαθάριση πρωτοκόλλου**

Η επιλογή χρησιμοποιείται μόνο αν το τερματικό χρειάζεται να αλλάξει το πρωτόκολλο από το οποίο λαμβάνει τα μηνύματα μέσω της ΑΑΔΕ.

- 01/02 (αφορά την οδηγία 1098)
- 03 (αφορά την οδηγία 1155, provider signature)
- 04 (αφορά την οδηγία 1155, ECR token)
- 1. Επιλέξτε **«F6-ΜΕΝΟΥ ΑΑΔΕ»** (2ο μωβ πλήκτρο από αριστερά)

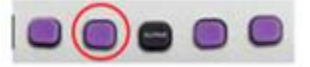

- 2. Επιλέξτε **«2-PYΘΜΙΣΕΙΣ»** και πατήστε το **Ο** «πράσινο»
- 3. Επιλέξτε **«1-ΜΕΝΟΥ ΣΥΝΔΕΣΗΣ»** και πατήστε το «πράσινο»
- 4. Επιλέξτε **«5-ΕΚΚΑΘ. ΠΡΩΤΟΚ/ΛΟΥ»** και πατήστε το «πράσινο»
- 5. Επιλέξτε **«1. ΝΑΙ»** και πατήστε το «πράσινο»
- 6. Το τερματικό θα προχωρήσει σε κλείσιμο πακέτου
	- a. Αν το κλείσιμο ημέρας είναι:
		- a. επιτυχημένο, θα εμφανιστεί το μήνυμα στην οθόνη «ΕΠΙΤΥΧΗΣ ΕΚΚΑΘ. ΠΡΩΤ/ΛΟΥ»
		- b. αποτυχημένο (\*), θα εμφανιστεί το μήνυμα στην οθόνη «ΣΦΑΛΜΑ»

(\*) Αν το τερματικό έχει εκκρεμείς συναλλαγές δεν θα είναι εφικτή η ολοκλήρωση της εκκαθάρισης πρωτοκόλλου

<span id="page-34-0"></span>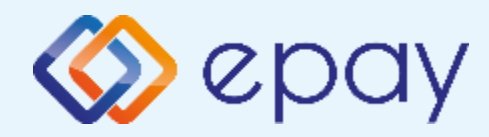

### **Παράρτημα A Αλλαγή τρόπου λειτουργίας από Dialup σε Ethernet**

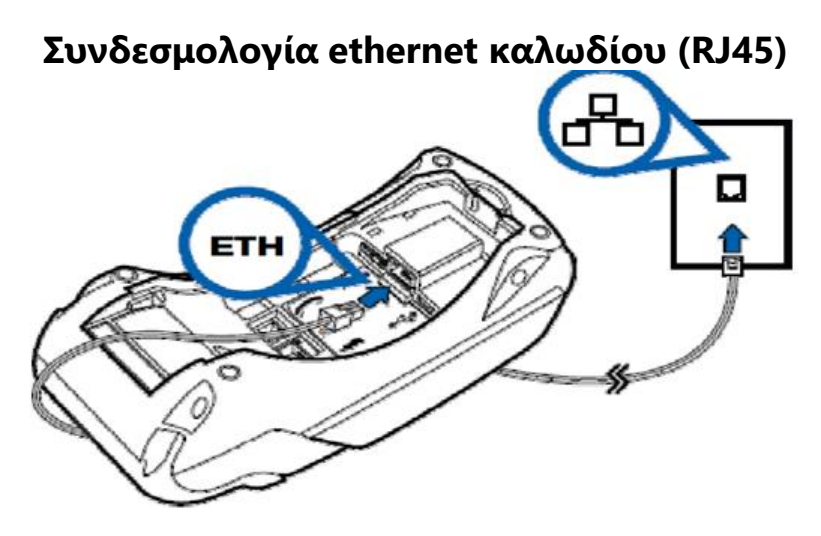

#### **Αλλαγή τρόπου λειτουργίας από Dialup σε Ethernet**

- 1. Πατήστε **x**
- 2. Επιλέξτε «7. ΜΕΝΟΥ ΣΥΣΤΗΜΑΤΟΣ»
- 3. Πατήστε 1
- 4. Πληκτρολογήστε 3165
- 5. Πατήστε
- 6. Επιλέξτε «1. ΕΠΙΚΟΙΝΩΝΙΑ»
- 7. Πατήστε
- 8. Επιλέξτε «2. ETHERNET»
- 9. Πατήστε **για επιβεβαίωση της επιλογής**

(\*) Η ως άνω αλλαγή **δεν** έχει μόνιμη ισχύ. Αν γίνει επανεκκίνηση στο POS θα επανέλθει ο τρόπος λειτουργίας σε dialup.

Προκειμένου η ρύθμιση να είναι μόνιμη, επικοινωνήστε με το τηλεφωνικό κέντρο εξυπηρέτησης (210 3898954) προκειμένου να καταχωρηθεί αίτημα μεταβολής στα συστήματα της epay.

<span id="page-35-0"></span>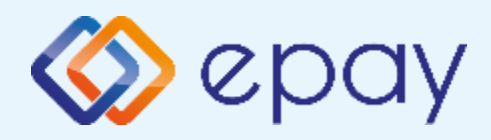

### **Παράρτημα B Αλλαγή λειτουργίας από DHCP σε Static**

#### **Α1. Στον router:**

Κάνετε login σαν administrator και καθορίστε ένα range τιμών για static IP. Επιλέξτε μια τιμή από το range προκειμένου αυτή να αποδοθεί στη συνέχεια στο POS (πληροφορίες στο [https://www.aade.gr/diasyndesi-pos-tameiakon](https://www.aade.gr/diasyndesi-pos-tameiakon-systimaton/plirofories-gia-logistes-acquirers-nsps)[systimaton/plirofories-gia-logistes-acquirers-nsps](https://www.aade.gr/diasyndesi-pos-tameiakon-systimaton/plirofories-gia-logistes-acquirers-nsps), ενότητα 'Οδηγοί ρύθμισης ROUTER')

#### **Α2. Στο POS:**

A.2.1 Επιλέξτε «**F6-ΜΕΝΟΥ ΑΑΔΕ**» (2o μωβ πλήκτρο από αριστερά)

A.2.2 Επιλέξτε «**2-ΡΥΘΜΙΣΕΙΣ**» και πατήστε το «πράσινο»

A.2.3 Επιλέξτε «**1-ΜΕΝΟΥ ΣΥΝΔΕΣΗΣ**»

A.2.4 Πατήστε το «πράσινο»

A.2.5 Στο «**ΜΕΝΟΥ ΣΥΝΔΕΣΗΣ**» επιλέξτε «**2-ΡΥΘΜΙΣΕΙΣ ΔΙΚΤΥΟΥ**»

A.2.6 Πατήστε το «πράσινο»

A.2.7 Καταχωρήστε τις επιθυμητές τιμές για την κάθε παράμετρο επιλέγοντάς

την. Πατήστε το «πράσινο» για εισαγωγή στο μενού της κάθε επιλογής και

καταχωρήστε την επιθυμητή τιμή σύμφωνα με το βήμα Α1 (χωρίς τις

ενδιάμεσες τελείες). Πατήστε το «πράσινο» για έξοδο και αποθήκευση

- LOCAL IP
- **NET MASK**
- **GATE WAY**

A.2.8 Πατήστε το **X** «κόκκινο»

A.2.9 Προχωρήστε σε εκτύπωση παραμέτρων η οποία θα χρησιμοποιηθεί από

τον τεχνικό του ΦΗΜ ώστε να επιβεβαιωθούν οι τιμές:

- DLL PORT=5000
- ΣΥΝΔΕΣΗ ΤΑΜΕΙΑΚΗΣ=TCP
	- **Tης Static IP (Local)**

<span id="page-36-0"></span>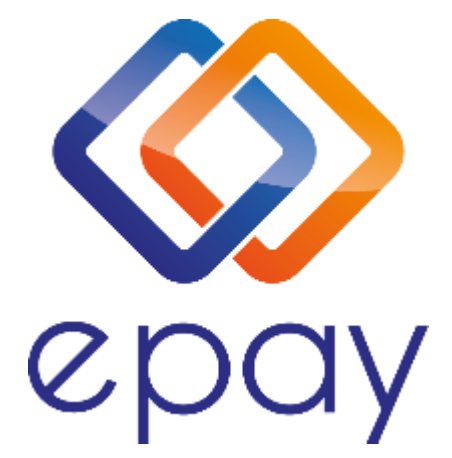

#### **Euronet Merchant Services Ίδρυμα Πληρωμών Μονοπρόσωπη Α.Ε. Σαχτούρη 1 & Λεωφόρος Ποσειδώνος, 176 74 Καλλιθέα, Αθήνα Αδειοδοτημένο Ίδρυμα Πληρωμών από την Τράπεζα της Ελλάδος, βάσει του ν. 4537/2018**

#### **Τηλεφωνικό κέντρο εξυπηρέτησης & τεχνικής υποστήριξης επιχειρήσεων της epay 24/7**

#### **+30 210 38 98 954**